# **Utilizzo di ADOBE**®  **CONNECT**™  **8 Add-in per IBM**®  **Lotus Notes**

 $© 2010 Adobe Systems Incorporated and its licensors. All rights reserved.$ 

Utilizzo di Adobe® Connect™ 8 Componente aggiuntivo per for IBM® Lotus Notes

This user guide is protected under copyright law, furnished for informational use only, is subject to change without notice, and should not be construed as a commitment by Adobe Systems Incorporated. Adobe Systems Incorporated assumes no responsibility or liability for any errors or inaccuracies that may appear in the informational content contained in this guide.

This user guide is licensed for use under the terms Creative Commons Attribution Non-Commercial 3.0 License. This License allows users to copy, distribute, and transmit the user guide for noncommercial purposes only so long as (1) proper attribution to Adobe is given as the owner of the user guide; and (2) any reuse or distribution of the user guide contains a notice that use of the user guide is governed by these terms. The best way to provide notice is to include the following link. To view a copy of this license, visit<http://creativecommons.org/licenses/by-nc-sa/3.0/>

Adobe, the Adobe logo, and Adobe Connect are either registered trademarks or trademarks of Adobe Systems Incorporated in the United States and/or other countries. IBM is a trademark of International Business Machines Corporation in the United States, other countries, or both. All other trademarks are the property of their respective owners.

Updated Information/Additional Third Party Code Information available at [www.adobe.com/go/thirdparty/](http://www.adobe.com/go/thirdparty/)

Portions include software under the following terms:

This software is based in part on the work of the Independent JPEG Group.

Flash 9 video compression and decompression is powered by On2 TrueMotion video technology. © 1992-2005 On2 Technologies, Inc.

Sorenson Spark(tm) video compression and decompression technology licensed from Sorenson Media, Inc.

MPEG Layer-3 audio coding technology licensed from Fraunhofer IIS and Thomson.

RealDuplex™ Acoustic Echo Cancellation is Copyright © 1995-2004 SPIRIT.

This product contains either BSAFE and/or TIPEM software by RSA Security, Inc.

This product includes software developed by the Apache Software Foundation [\(www.apache.org/](http://www.apache.org/)).

Portions © 1995-2005 Jean-loup Gailly and Mark Adler. This software is provided 'as-is', without any express or implied warranty. In no event will the authors be held liable for any damages arising from the use of this software. Permission is granted to anyone to use this software for any purpose, including commercial applications, and to alter it and redistribute it freely, subject to the following restrictions: 1. The origin of this software must not be misrepresented; you must not claim that you wrote the original software. If you use this software in a product, an acknowledgment in the product documentation would be appreciated but is not required. 2. Altered source versions must be plainly marked as such, and must not be misrepresented as being the original software. 3. This notice may not be removed or altered from any source distribution. Jean-loup Gailly (jloup@gzip.org) Mark Adler (madler@alumni.caltech.edu)

Adobe Systems Incorporated, 345 Park Avenue, San Jose, California 95110, USA.

Notice to U.S. Government End Users: The Software and Documentation are "Commercial Items," as that term is defined at 48 C.F.R. §2.101, consisting of "Commercial Computer Software" and "Commercial Computer Software Documentation," as such terms are used in 48 C.F.R. §12.212 or 48 C.F.R. §227.7202, as applicable. Consistent with 48 C.F.R. §12.212 or 48 C.F.R. §§227.7202-1 through 227.7202-4, as applicable, the Commercial Computer Software and Commercial Computer Software Documentation are being licensed to U.S. Government end users (a) only as Commercial Items and (b) with only those rights as are granted to all other end users pursuant to the terms and conditions herein. Unpublished-rights reserved under the copyright laws of the United States. Adobe agrees to comply with all applicable equal opportunity laws including, if appropriate, the provisions of Executive Order 11246, as amended, Section 402 of the Vietnam Era Veterans Readjustment Assistance Act of 1974 (38 USC 4212), and Section 503 of the Rehabilitation Act of 1973, as amended, and the regulations at 41 CFR Parts 60-1 through 60-60, 60-250, and 60-741. The affirmative action clause and regulations contained in the preceding sentence shall be incorporated by reference.

# **Sommario**

#### **[Capitolo 1: Guida introduttiva](#page-3-0)**

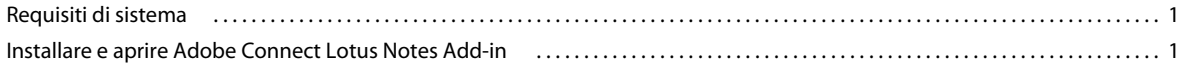

#### **[Capitolo 2: Utilizzo di Adobe Connect Lotus Notes Add-in](#page-4-0)**

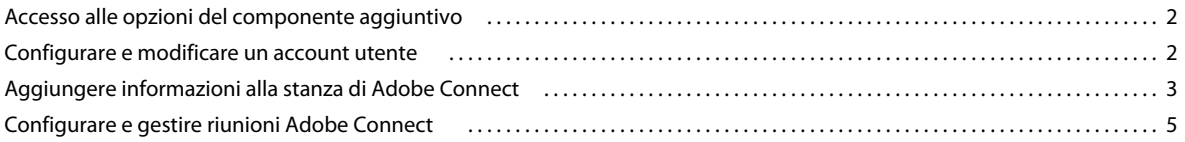

# <span id="page-3-0"></span>**Capitolo 1: Guida introduttiva**

# <span id="page-3-1"></span>**Requisiti di sistema**

Adobe® Connect™ 8 supporta la maggior parte delle versioni di Lotus Notes, a partire da Lotus Notes 7, su server Domino. Un elenco completo dei requisiti di sistema è disponibile all'indirizzo [www.adobe.com/go/connect\\_sysreqs\\_it](http://www.adobe.com/go/connect_sysreqs_it).

# <span id="page-3-2"></span>**Installare e aprire Adobe Connect Lotus Notes Add-in**

### **Lotus Notes 8.5 e versioni successive**

L'amministratore di sistema distribuisce Connect e indica i membri del gruppo che possono scaricare e utilizzare il componente aggiuntivo. Se siete membri, vi verrà richiesto di scaricare il componente aggiuntivo la prima volta che aprite il database della posta. Dopo aver scaricato il componente aggiuntivo e avviato Lotus Notes per la prima volta, vi viene richiesto di immettere le vostre credenziali per Adobe Connect Le credenziali comprendono login, password e URL del server. Se le credenziali vengono confermate, viene richiamato l'elenco delle stanze riunioni dal server. Se invece non vengono confermate, seguite le istruzioni riportate nel messaggio di errore.

## **Lotus Notes 7**

La funzione Connect è integrata nel modello di posta e viene pubblicata e attivata dall'amministratore di sistema. La prima volta che aprite il database di posta, vi viene richiesto di installare e configurare l'account Adobe Connect

# <span id="page-4-0"></span>**Capitolo 2: Utilizzo di Adobe Connect Lotus Notes Add-in**

Grazie a Lotus Notes Add-in, potete aggiungere le informazioni sulla vostra riunione Adobe Connect agli inviti del calendario e ai messaggi e-mail inviati da Lotus Notes. Quando pianificate una riunione Adobe Connect, potete creare una richiesta di riunione Lotus Notes che includa i vostri invitati. Lotus Notes aggiunge tale riunione al calendario di tutti i partecipanti, fornendo dei promemoria per coloro che hanno accettato l'invito.

Con Adobe Connect potete pianificare riunioni con dipendenti, clienti, partner, investitori, fornitori o con chiunque abbia accesso alla vostra rete.

Per ulteriori informazioni su Adobe Connect, visitate [www.adobe.com/go/connectpro\\_productinfo\\_it](http://www.adobe.com/go/connectpro_productinfo_it).

# <span id="page-4-1"></span>**Accesso alle opzioni del componente aggiuntivo**

Potete accedere alle opzioni di Adobe Connect Lotus Notes Add-in utilizzando uno dei seguenti metodi:

- Il menu Azioni Lotus Notes.
- Dal menu Add-in  $\bullet\bullet\bullet$  nella barra degli strumenti di Adobe Connect.
- Il menu Add-in in un messaggio e-mail o in un invito del calendario.

# <span id="page-4-2"></span>**Configurare e modificare un account utente**

La prima volta che avviate l'applicazione e-mail di Lotus Notes dopo l'installazione di Adobe Connect Lotus Notes Add-in viene visualizzato un messaggio che vi richiede di configurare il vostro account. Nel corso di tale configurazione, il componente aggiuntivo cerca un URL, un login e una password esistenti per le stanze riunioni di Adobe Connect. Se non riesce a rilevare tali informazioni, vi richiede di specificarle.

Le informazioni relative all'account vanno modificate durante la registrazione o durante l'aggiornamento delle impostazioni.

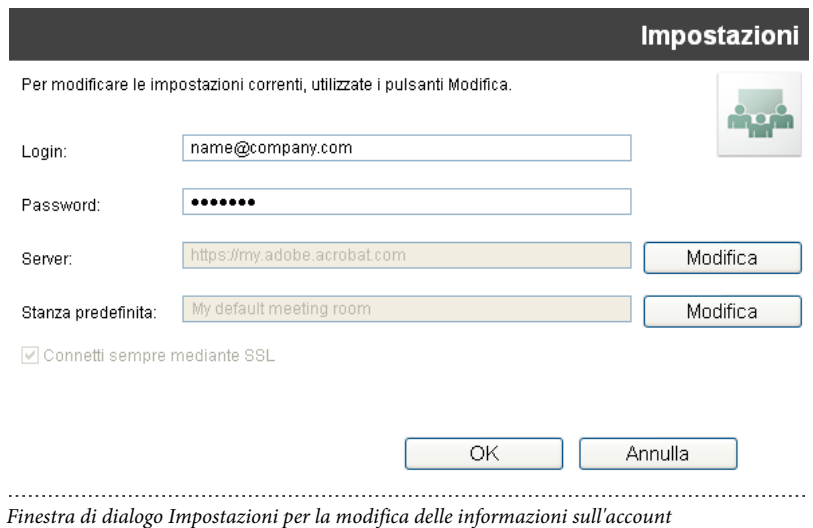

- **1** Se state aggiornando le impostazioni, selezionate Modifica impostazioni nel menu Add-in.
- **2** Immettete login e password.
- **3** Selezionate un server Adobe Connect e una stanza riunioni predefinita. La prima volta che eseguite il login, questi campi sono vuoti per impostazione predefinita.
- **4** Se il server è protetto (consigliato), selezionate l'opzione Connetti sempre mediante SSL. Quando questa opzione è selezionata, l'URL comincia con https, altrimenti con http.

*Nota: le impostazioni possono essere modificate in qualsiasi momento. Vedete, ["Configurare e gestire riunioni Adobe](#page-7-0)  [Connect" a pagina 5.](#page-7-0)*

# <span id="page-5-0"></span>**Aggiungere informazioni alla stanza di Adobe Connect**

Quando create una riunione in Lotus Notes, potete utilizzare la rubrica di Lotus Notes o la rubrica globale per invitare gli utenti. Potete utilizzare Lotus Notes per inviare messaggi e-mail di invito e notifiche per riunioni imminenti.

Il messaggio e-mail di invito alla riunione contiene il testo dell'invito, l'URL della stanza riunioni Adobe Connect ed eventuali dettagli sull'audioconferenza. Lotus Notes Add-in allega queste informazione agli inviti presenti nel calendario e ai messaggi e-mail. Non dovete creare una stanza riunioni per ciascuna sessione di riunione o pianificare e aggiornare la stanza riunioni per ciascuna sessione. Le stanze riunioni Adobe Connect e gli URL stanze sono permanenti.

*Nota: ad eccezione dell'ospitante della riunione, tutti i partecipanti alla riunione sono configurati come tali. Per modificare i partecipanti in relatori o ospitanti prima della riunione, modificate il ruolo utente in Adobe Connect (Riunioni > Modifica partecipanti). Per ulteriori informazioni, vedete la Guida di Adobe Connect.*

#### **Altri argomenti presenti nell'Aiuto**

["Personalizzare i dettagli delle stanze riunioni" a pagina 7](#page-9-0)

### <span id="page-6-0"></span>**Creare una stanza riunioni**

Una nuova riunione può essere utilizzata come stanza predefinita per le riunioni di Adobe Connect oppure come stanza occasionale. Questa opzione non è disponibile se l'amministratore ha imposto restrizioni alla creazione delle stanze.

- **1** Nel menu Add-in, selezionate Crea nuova stanza Adobe Connect.
- **2** Specificate un nome di stanza riunioni e un suffisso personalizzato per l'URL, ad esempio il vostro nome o **pianificazione**.

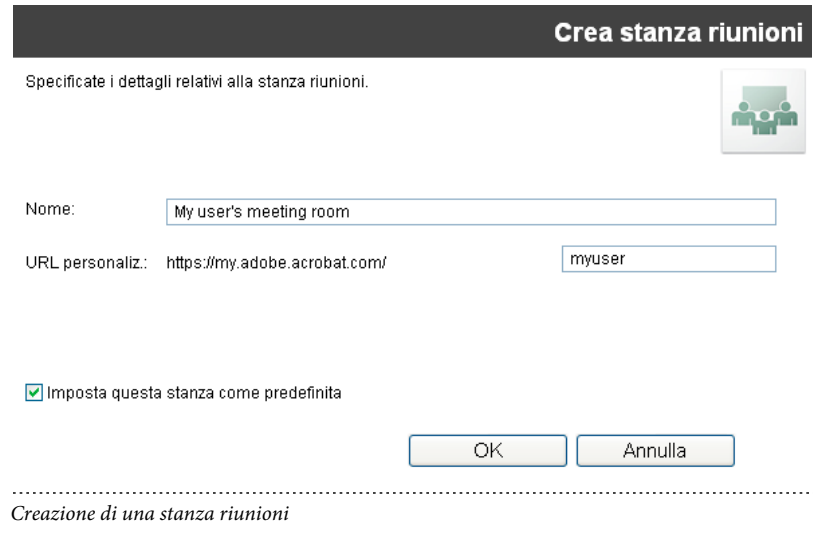

## **Inviare inviti a riunioni**

In genere, gli inviti del calendario vengono inviati per programmare riunioni protette, riunioni future o riunioni che desiderate far apparire nel calendario dei partecipanti. Invece gli inviti tramite e-mail sono più adatti ad invitare i partecipanti a intervenire a una riunione con breve preavviso. Sia gli inviti del calendario che via e-mail includono i dettagli sulle riunioni di Adobe Connect. che comprendono l'URL della stanza riunioni e, se occorre, il numero e i codici telefonici per collegarsi alla conferenza.

Verificate di aver impostato la stanza riunioni predefinita. Vedete ["Impostare la stanza riunioni predefinita" a](#page-8-0)  [pagina 6](#page-8-0).

#### **Invio di un invito tramite e-mail**

- **1** Nel menu Add-in, selezionate Invia invito a riunione di Adobe Connect.
- **2** Nel messaggio, inserite l'indirizzo e-mail del partecipante ed eventuali altre informazioni.

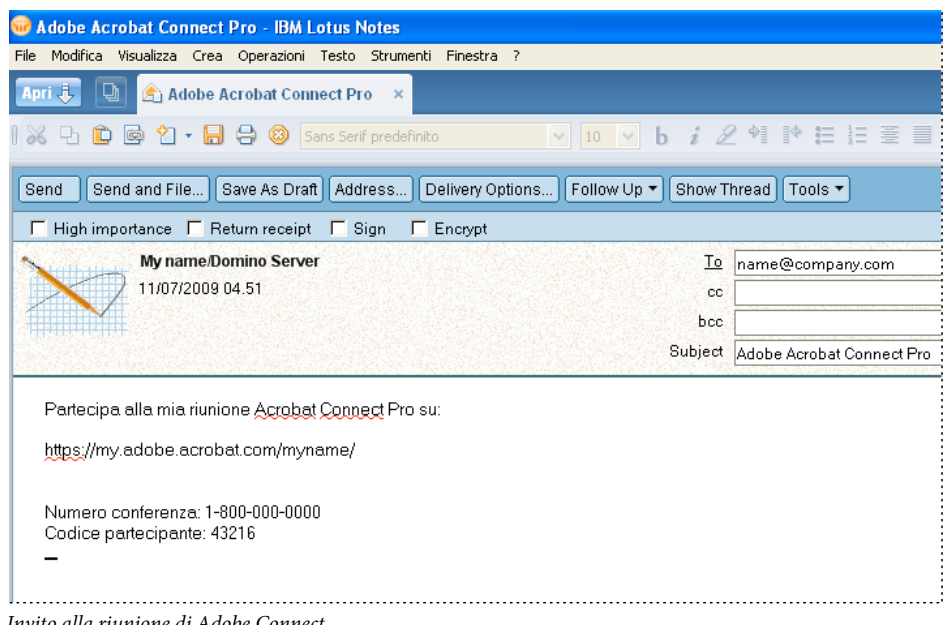

*Invito alla riunione di Adobe Connect*

### **Invio di un invito del calendario**

❖ Nel menu Add-in, selezionate Pianifica riunione Adobe Connect.

Viene aperto l'invito del calendario con le informazioni sulla stanza riunioni.

## **Partecipare a una riunione di Adobe Connect**

Gli inviti per le riunioni di Adobe Connect vengono inviati come messaggi e-mail e contengono l'URL della stanza riunioni di Adobe Connect.

- **1** Aprite il messaggio e-mail contenente l'invito.
- **2** Effettuate una delle seguenti operazioni:
	- Se la riunione è in corso, fate clic sull'URL della stanza riunioni presente nell'invito.
	- Se la riunione avrà luogo successivamente, fate clic su Accetto. In seguito, al momento dell'inizio della riunione, aprite l'elemento nel calendario Lotus Notes e fate clic sull'URL della stanza riunione.

*Per accedere facilmente a riunioni ricorrenti, potete creare nel browser un segnalibro per l'URL della stanza riunioni.*

# <span id="page-7-0"></span>**Configurare e gestire riunioni Adobe Connect**

Le impostazioni delle riunioni possono essere configurate mediante la finestra di dialogo Impostazioni (Menu Add-In > Modifica impostazioni).

### **Modificare le informazioni relative al server.**

Questa opzione non è disponibile se l'amministratore ha specificato un server per l'add-in.

**1** Nel menu Add-in, selezionate Modifica impostazioni.

**2** Fate clic su Modifica accanto al nome del server.

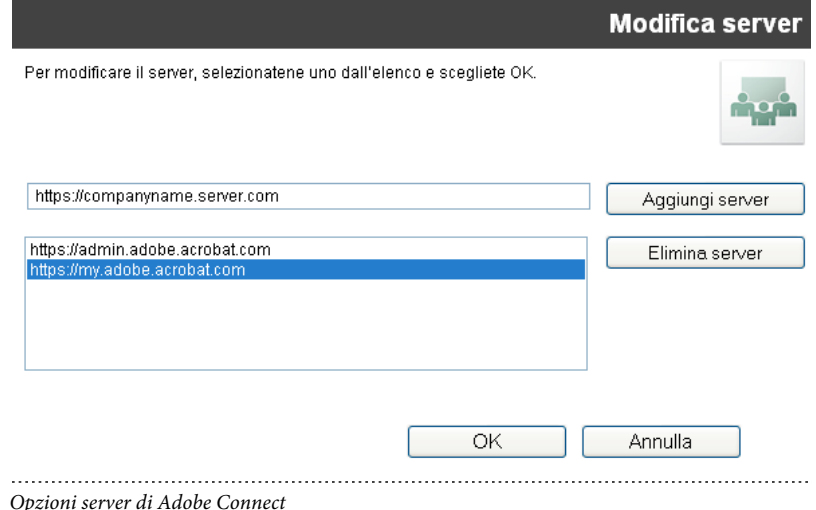

- **3** Nella finestra di dialogo Modifica server, potete effettuate le seguenti operazioni:
	- Per utilizzare un server esistente, selezionate il server e fate clic su OK. Tale server viene visualizzato nella casella di testo Server della finestra di dialogo Impostazioni.
	- Per aggiungere un nuovo server, se disponibile, inserite l'FQDN (*Fully Qualified Domain Name*) nella casella di testo e fate clic su Aggiungi server. L'*FQDN*, a volte chiamato nome di dominio assoluto, è il nome di dominio completo del server in cui si trova l'applicazione server di Adobe Connect. Il server viene inserito nell'elenco dei server disponibili.
	- Per eliminare un server, selezionarlo e fare clic su Elimina server.

### <span id="page-8-0"></span>**Impostare la stanza riunioni predefinita**

Prima di modificare la stanza riunioni predefinita, verificate di aver già definito il server Adobe Connect nella finestra di dialogo Impostazioni. Il server visualizza un elenco delle stanze associate al vostro account utente.

- **1** Nel menu Add-in, selezionate Modifica impostazioni.
- **2** Fate clic su Modifica accanto al nome della stanza riunioni predefinita.
- **3** Nella finestra di dialogo Stanze riunioni, selezionate una stanza dall'elenco e fate clic su Imposta come predefinito.

*Nota: le parentesi uncinate (>>) indicano l'attuale stanza riunioni predefinita in Lotus Notes 8.5 o successivo.*

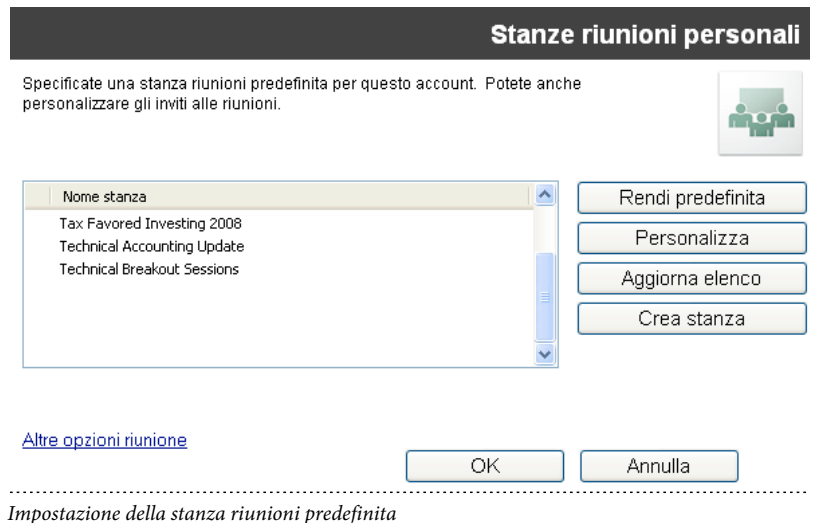

*Nota: Potete inoltre specificare come predefinita una nuova riunione nel momento della creazione.*

**4** Per aggiungere altre informazioni sulla riunione, fate clic su Altre opzioni riunione. Questa opzione apre l'elenco riunioni in Adobe Connect, in cui potete selezionare la riunione e le informazioni relative a eventuali sue modifiche. Per ulteriori informazioni, vedete la Guida di Adobe Connect.

#### **Altri argomenti presenti nell'Aiuto**

["Creare una stanza riunioni" a pagina 4](#page-6-0)

## <span id="page-9-0"></span>**Personalizzare i dettagli delle stanze riunioni**

Tutte le stanze di Adobe Connect utilizzano un modello predefinito con le impostazioni per l'URL della stanza, gli eventuali dettagli di audioconferenza (se pertinente) e altro ancora. Potete utilizzare le impostazioni predefinite o personalizzare le impostazioni per qualsiasi stanza. Ad esempio, potete aggiungere i dati relativi a un fornitore di audioconferenze in modo da disporre di tutti i dettagli da integrare quando pianificate le riunioni. Stanze multiple possono avere impostazioni personalizzate diverse per gli inviti.

**1** Nella finestra di dialogo Stanze riunioni, selezionate una stanza e fate clic su Personalizza.

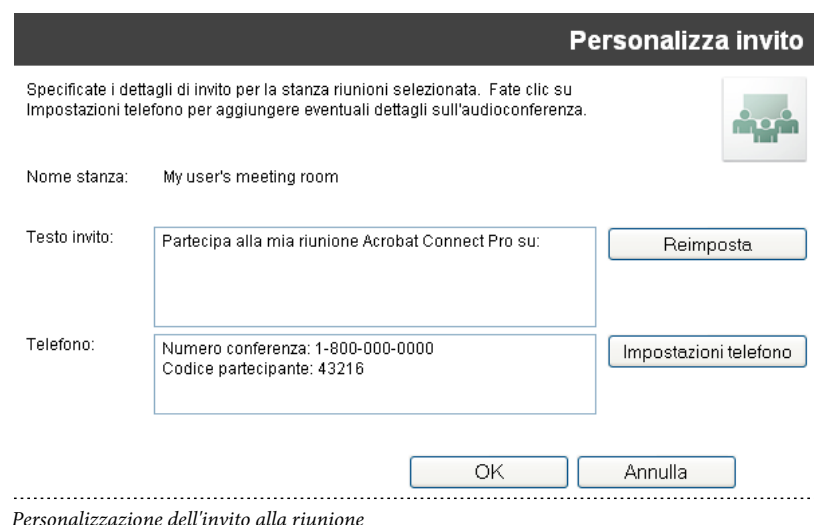

- **2** Effettuate una delle operazioni seguenti:
	- Per aggiungere dettagli sull'invito, digitate il testo e aggiungete l'URL della stanza riunioni di Adobe Connect
	- Per aggiungere i dettagli di audioconferenza relativi al telefono, fate clic su Impostazioni telefono. Questa opzione inserisce automaticamente tutte le informazioni telefoniche recuperate dal server Adobe Connect nella casella di testo, dopo la voce corrente.

## **Aggiornare l'elenco delle stanze riunioni**

Potete sincronizzare le stanze riunioni associate a un account utente su un determinato server. Le stanze riunioni vengono conservate nel server di Adobe Connect e sul computer per lavorare offline. Voi potete sincronizzare l'elenco locale delle stanze riunioni con le stanze sul server.

❖ Nella finestra di dialogo Stanze riunioni, fate clic su Aggiorna elenco.

Se sul server è presente una stanza riunioni che attualmente è la predefinita, questa rimane tale. Altrimenti viene automaticamente selezionata come predefinita la prima stanza dell'elenco. Potete selezionare una nuova stanza predefinita dall'elenco, oppure creare una stanza riunioni e impostarla come predefinita.